# Mu-Lo

# 導入·設定マニュアル

### 当マニュアルでは口座開設、 VPS の準備、EA 設定までの 手順をご紹介します

### **<EA 受取までの流れ>**

### **目次**

- 1. 口座開設 新規⼝座開設 口座有効化 追加口座開設
- 2. Mu-Lo 口座開設申請フォーム
- 3.VPS準備
- 4. ダウンロード
- 5.EAファイルの設定
- 6.MT4の設定
- 7.EAの設定
- 8.EAのパラメーターについて
- 9.Q&A

1. 口座開設

⼝座開設のお願い

当システムをご利用いただく上でまずはFX取引用の口座を作成して 頂きます。手順通りに進めていただき口座番号(ID)が発行されま したらMu-Lo⼝座開設申請フォームよりご連絡をお願い致します。

※既にXMTradingの口座のお持ちの方は 追加口座の開設をお願い致します。

新規口座開設

MT4 対応の証券会社で口座を開設します。初めてXM口座を開設す る場合まず以下のリンクURLからお申し込みができます。

<https://clicks.pipaffiliates.com/c?c=550297&l=ja&p=1>

※上記リンクを使用せず口座開設をされた場合 紐付けが出来ない為システムを受け取れません。

「リアル口座の登録」画面が出たらそのまま必要事項を埋めていき ます。

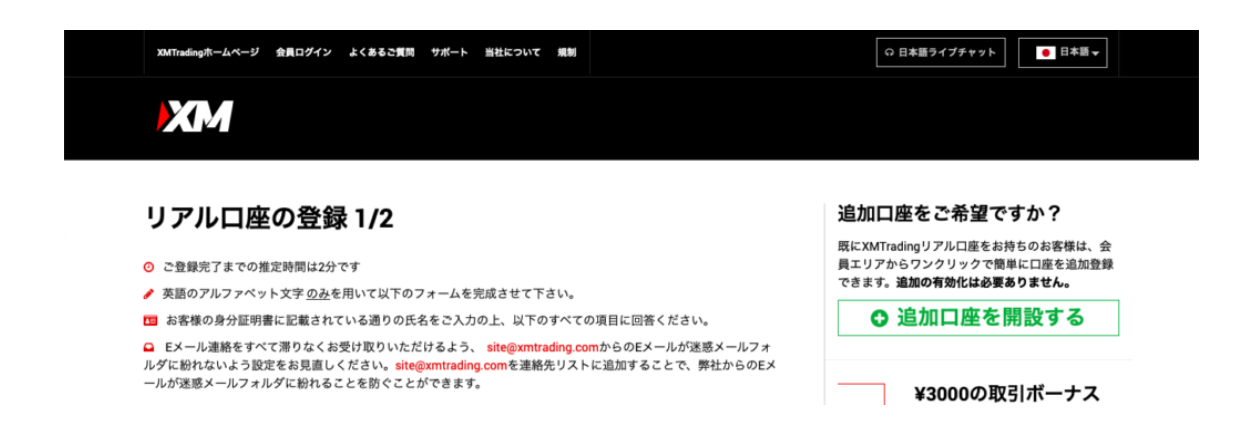

個人情報を入力します。

- **・下のお名前 (ローマ字)**
- **・姓 (ローマ字)**
- **・居住国 (例 : Japan)**
- **・希望⾔語 (⽇本語)**
- **・電話 (頭の「0」を抜いて記⼊)**
	- · Eメール (Gmailやyahoo等)

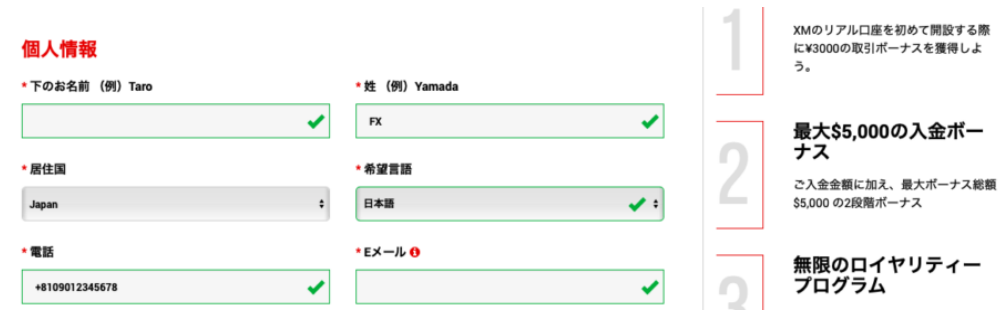

## 取引口座詳細を選択します。

- **・取引プラットフォームタイプ (MT4)**
- **・⼝座タイプ (スタンダード)**

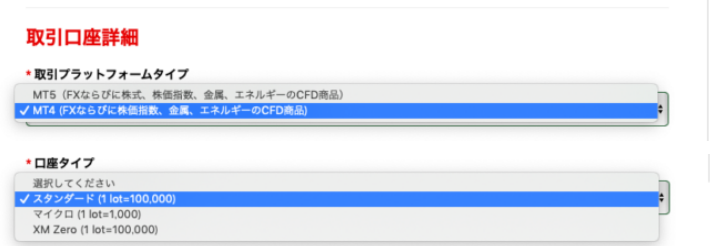

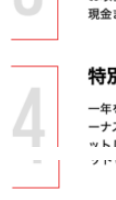

お取引ごとにXMポイントを獲得し、<br>- 現金または取引ポーナスと換金しよう

#### 別ボーナス

:を通して季節ボーナスや招待制ボ<br>:スを通して独占ボーナスを更にゲ ハニー<br>レよう<br>ひめノ

**[ステップ2へ進む]**を押します。

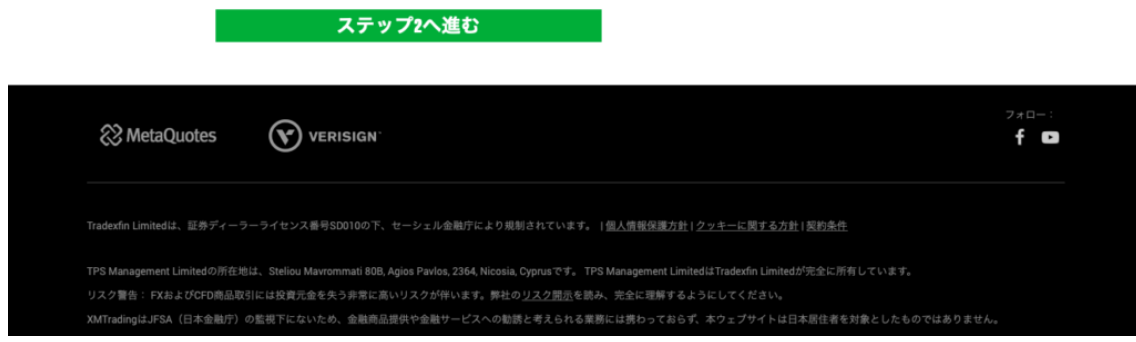

## 個人情報を入力します。

- **・下のお名前 (全⾓カタカナ)**
- **・姓 (全⾓カタカナ)**
- **・⽣年⽉⽇ (⽉、⽇、年の順)**

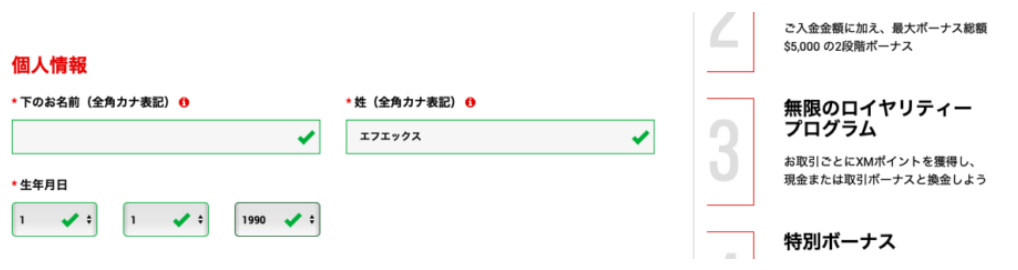

住所の詳細を入力します。

- **・都道府県・市 (ローマ字)**
- **・番地・部屋番号 (ローマ字)**
- **・区町村・町名 (ローマ字)**
- **・郵便番号 (ハイフンを⼊れます)**
- **・納税義務のある⽶国市⺠ですか︖ (いいえ)**

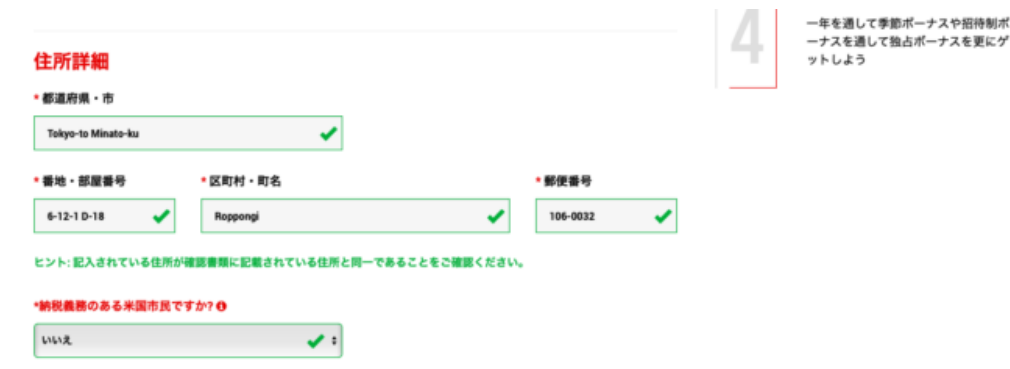

取引口座詳細を選択します。

- **・⼝座の基本通貨 (JPY)**
- **・レバレッジ (1:888)**
- **・ロ座ボーナス**

**(はい、ボーナスの受け取りを希望します。)**

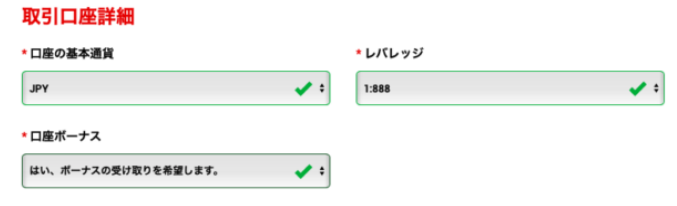

投資家情報を選択します。

- **・投資額**
- **・取引の⽬的および性質**
- **・雇⽤形態**
- **・職種**
- **・学歴**
- **・所得総額**
- **・純資産**

**※ここは何を選んでも問題ありません。該当するものを選択。**

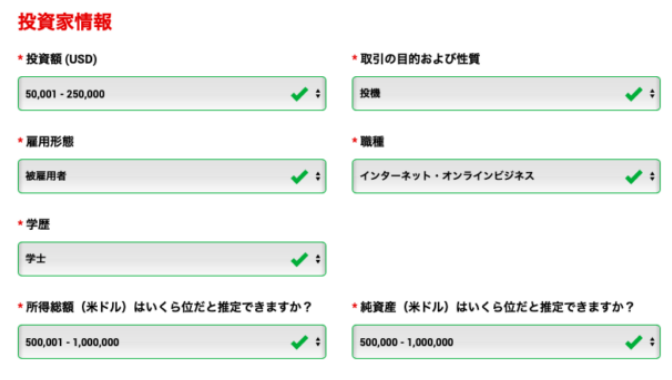

口座パスワードを入力します。

**・ロ座パスワード** 

# **(アルファベット⼤⽂字・⼩⽂字、数字を含む)**

**・パスワードの確認**

確認の項目にチェックを入れ、[リアルロ座開設]を押します。

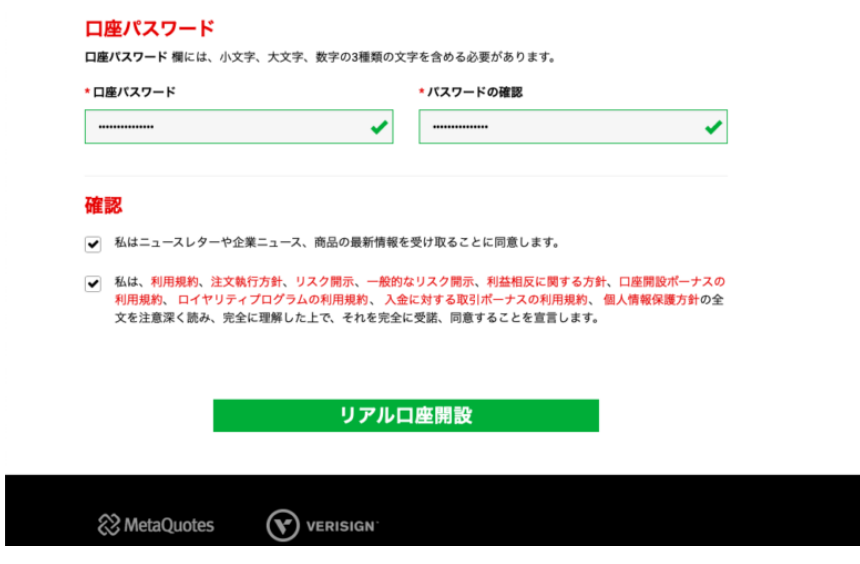

 $7 \times 10^{-1}$ 

仮登録完了後メールが届きますので、本⽂内にある[ **こちら]**を押し ます。

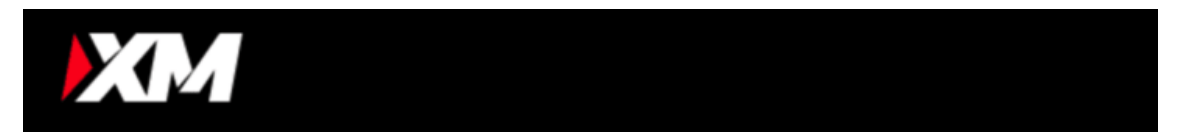

### Eメールをご確認下さい。

様、

XMにパートナー口座を開設頂きましてありがとうございます。

登録手続きを完了するには、こちらをクリックしてください。

Eメールを認証すると、登録手続きの際に作成したパスワードと割り当てられたアフィリエイ トIDを使用して、パートナーページにログインすることができるようになります。

Eメールアドレスをご確認下さい。

\* お客様のパートナー口座を保護する観点から、確認ページへのリンクは24時間のみ有効で す。

よろしくお願い致します。

本登録完了後メールが届きますので、本文内にある「MT4の口座番

### 号(ID)」と「サーバー名」をお控え下さい。

**※⼝座番号(ID)とサーバー名は後々使⽤するのでお忘れないように。**

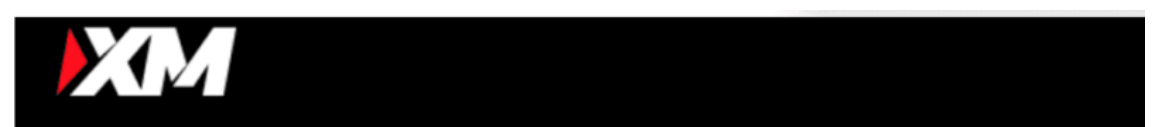

## XMTrading へようこそ

XMをお選び頂き誠にありがとうございます。

お客様のMT4のID: ご希望のXMのMT4プラットフォームからサーバーXMTrading-Real にログインしてください。

ご登録時に作成したパスワードを利用して会員ページにログインすることが可能になりまし た。

#### 会員ページへログインしよう

会員エリアでは、口座情報の閲覧、資金管理や取引履歴のダウンロードなど様々な ことができます。

会員ページへログインしよう -> こちらをクリック

#### 会員ページへログインしよう

XM MT4 プラットフォームをダウンロードしよう

PCとMAC双方に対応し、様々な携帯端末でもご利用いただけるXM MT4にて様々な 金融商品のお取引を開始いただけます。

全プラットフォームを閲覧するには -> こちらをクリック

これで新規口座の開設は終了となります。

この後口座の有効化を進めていただきFXの取引ができる状態にしま しょう。口座番号 (ID) 等を Mu-Lo 口座開設申請フォームへ登 録していただきシステム申請フォームとサポートLINEへの招待をお 受け下さい!

口座有効化

続いて口座の有効化をします。

有効化には本⼈確認書類の提出が必須のため 手持ちが無ければ後日用意して進めましょう。

まずは**[マイページにログイン]**を押下し

XMのマイページにログインします。

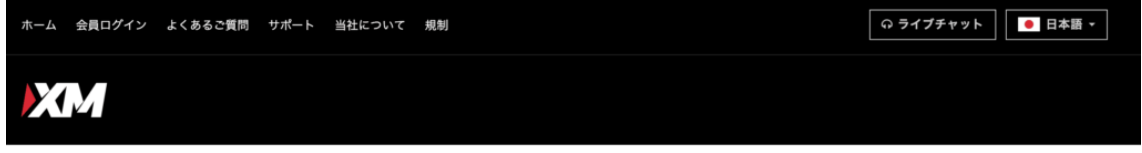

#### 会員ページへのアクセス

お会員ページへのログインには、 MT4/MT5 のリアル口座番号とパスワードをご利用ください。

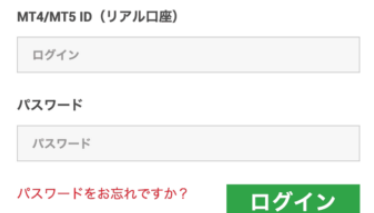

マイページにこのような注釈が表示されるので

## **[こちらより⼝座を有効化する]**を押します。

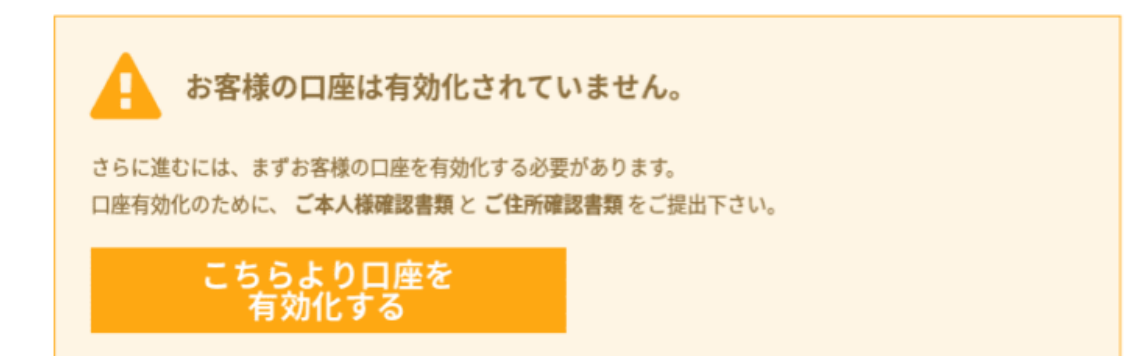

⾝分証明書と住所確認書をアップロードします。

### **◎⾝分証明書**

お名前、発効⽇or有効期限、

出⽣地or⽣年⽉⽇が記載されているもの。

例)運転免許書

有効なパスポート

マイナンバーカード

### **◎住所確認書**

登録住所が記載されているもの。

例)住民票

公共料⾦の請求書

## ご本人様確認書類

XMは、口座開設申込に必要な提出書類を保管することが法律上、義務付けられています。書類提出および認証が完了す るまでは、取引へのアクセスまたは出金を行うことはできません。

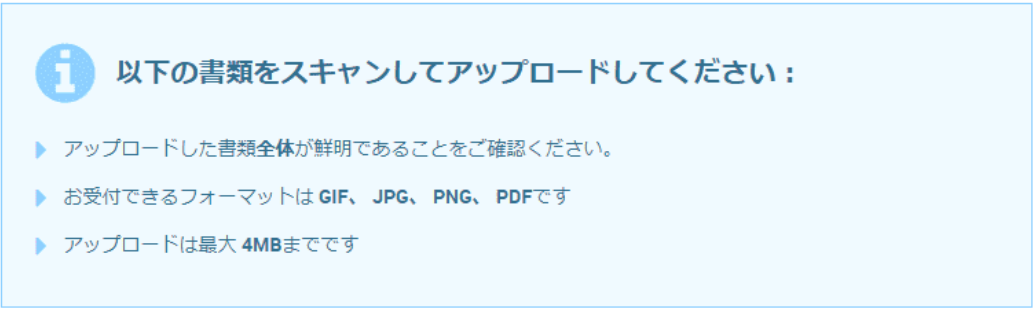

身分証明書:

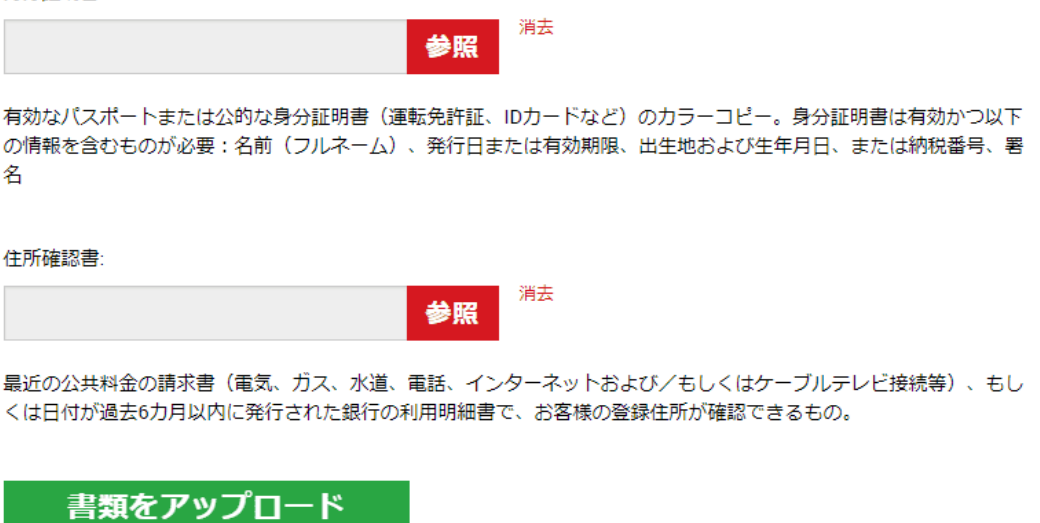

書類をアップロードすると審査が⾏われ承認されると取引ができる ようになります。書類に不備が無ければ1営業日以内に口座の有効 化が完了しメールが届きます。メールは迷惑メールフォルダーに入 ることもあるので⼩まめに確認しましょう。

追加口座開設

MT4 対応の証券会社で口座を開設します。追加でXM口座を開設す る場合まず以下のリンクURLからお申し込みができます。

<https://clicks.pipaffiliates.com/c?c=550297&l=ja&p=1>

※上記リンクを使用せず口座開設をされた場合 紐付けが出来ない為システムを受け取れません。

「リアルロ座の登録」画面が出たら

右側の[追加口座を開設する]を押します。

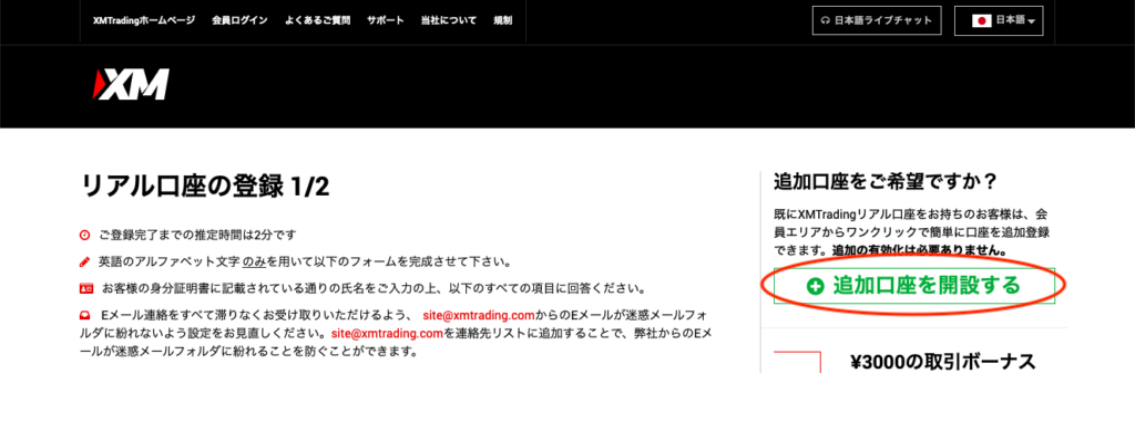

## 「会員ページへのアクセス」画面が出たらマイページにそのままロ

# グインします。

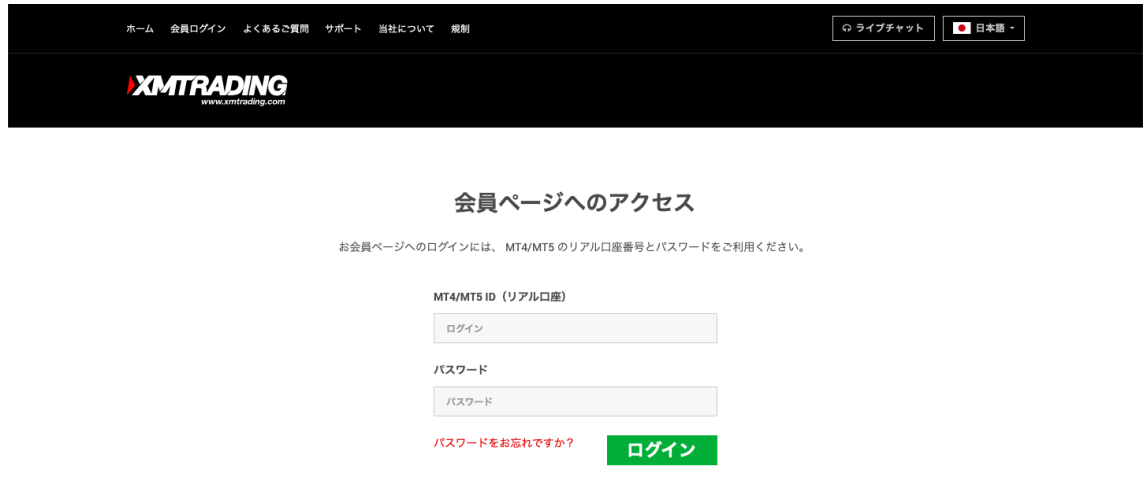

「リアルロ座の登録」画面が出たらそのまま必要事項を埋めていき

ます。

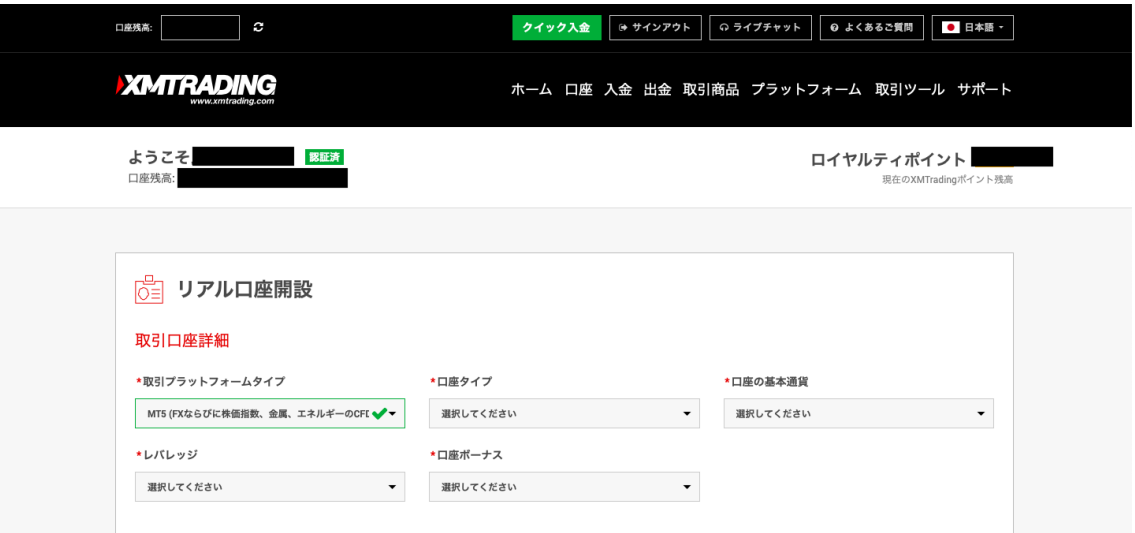

取引口座詳細を選択します。

- **・取引プラットフォームタイプ (MT4)**
- **・⼝座タイプ (スタンダード)**
- **・⼝座の基本通貨 (JPY)**
- **・レバレッジ (1:888)**
- **・ロ座ボーナス**

**(はい、ボーナスの受け取りを希望します。)**

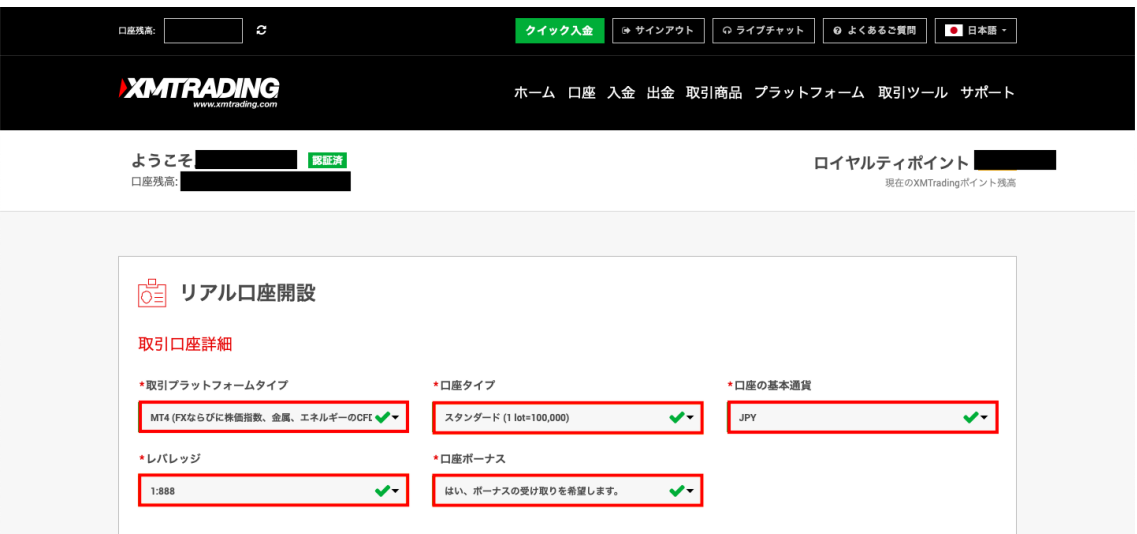

# パスワードを設定し終わったら**[リアル⼝座開設]**を押します。

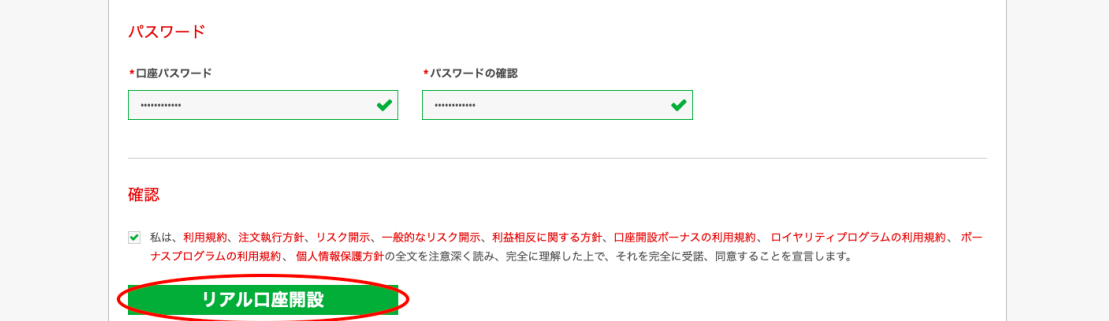

これで追加口座の開設は終了となります。

口座番号 (ID) 等を Mu-Lo 口座開設申請フォームへ登録してい ただきシステム申請フォームとサポートLINEへの招待をお受け下さ い︕

## 2. Mu-Lo 口座開設申請フォーム

## <https://forms.gle/8wKHacuQmz1ykFUQ6>

## こちらのフォームに必要事項の記入とチェック確認をして下さい。

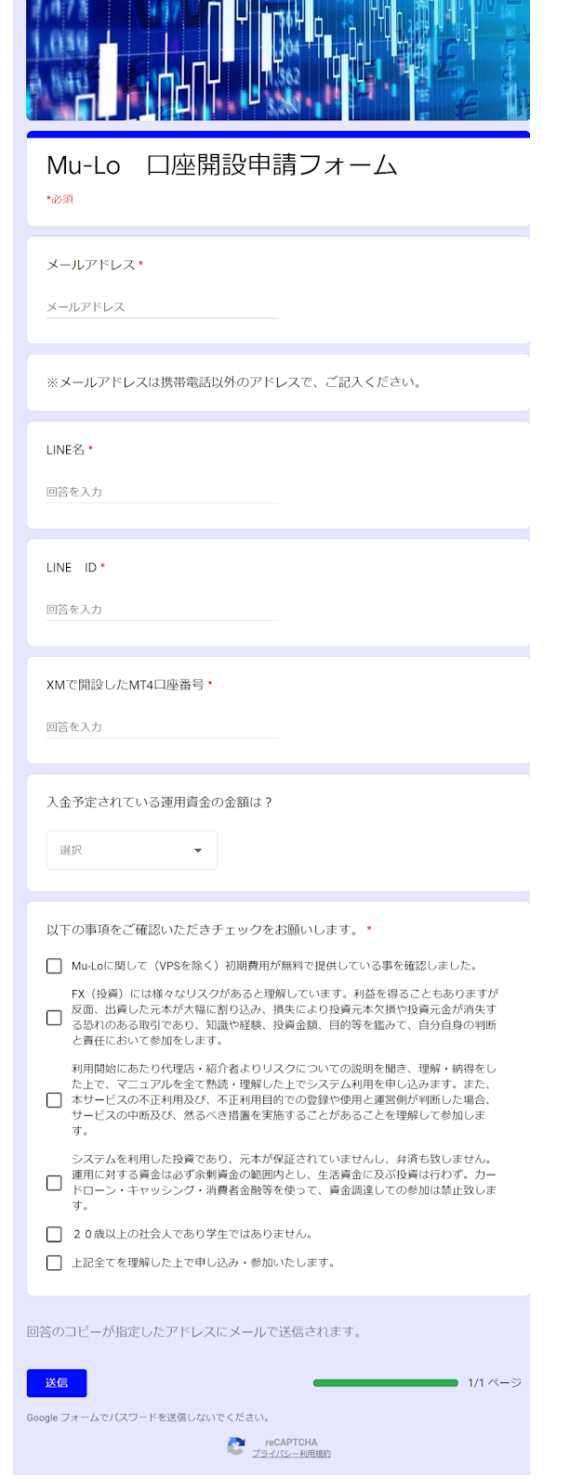

#### **2. VPS 準備**

EA (⾃動売買ソフト) を 24 時間稼働させる VPS を準備します VPS に MT4 をインストールし、EA をセットします

MT4 で EA (自動売買ソフト) を運用するためには、本来であれば常 時パソコンを稼働させおく必要があります。

しかしご家庭のパソコンで 24時間稼働を続けると⼤きな負荷がか かり、意図しないマシンの停⽌や再起動により、取引ができなくな り機会損失に繋がってしまいます。そこで活躍するのが VPS で す。

VPS (Virtual Private Server) とは?

インターネット上にある 24 時間安定稼働してくれるレンタルパソ コンとお考えください。以下の URL から VPS のお申し込みができ ます

<https://px.a8.net/svt/ejp?a8mat=35JKS8+1MCI2A+50+3N2KTV>

### **2.1 VPS の申込⽅法**

1 以下ページの「**今すぐ申し込む**」ボタンをクリック

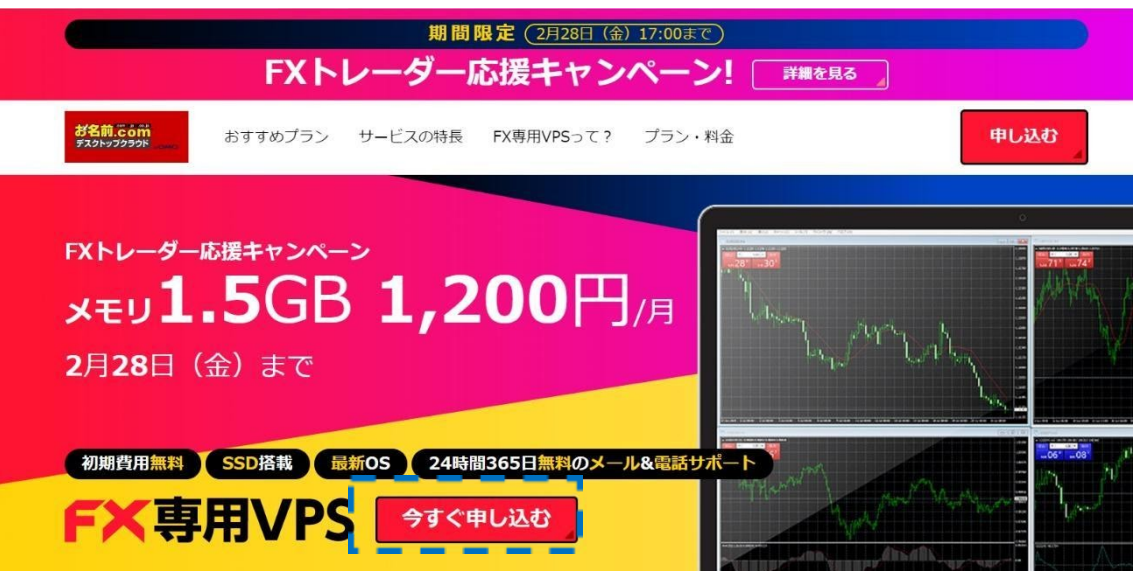

2 申込ページで、プランとお支払い期間を選択

お名前.comの会員IDを持っていれば、会員IDとパスワードを入 ⼒してログイン

コストパフォーマンスが良い 1.5 GBプランがおすすめです

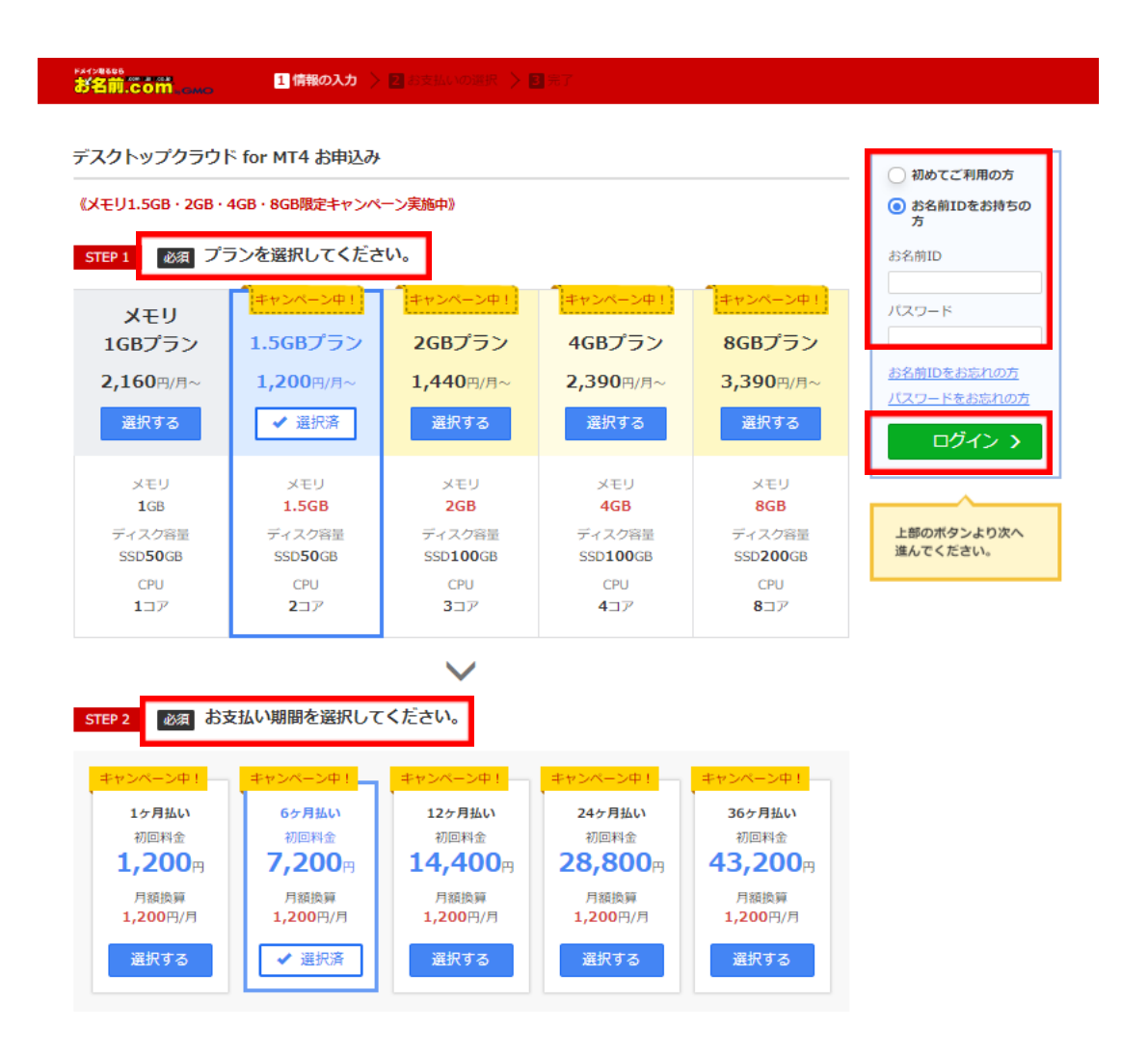

お名前.comの会員IDを持ってなければ、右上の「初めてご利用の 方」選択。メールアドレスとパスワードを入力して、会員情報を登 録してください。

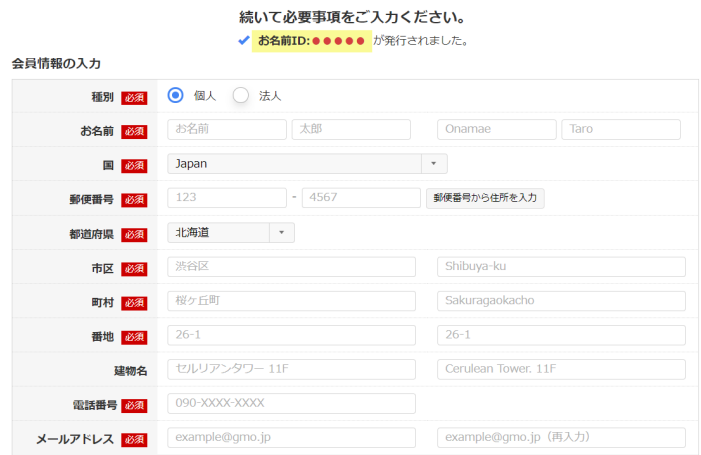

3 ログイン、もしくは会員情報登録完了しましたら、支払方法を選 択して「申込む」ボタンをクリック。

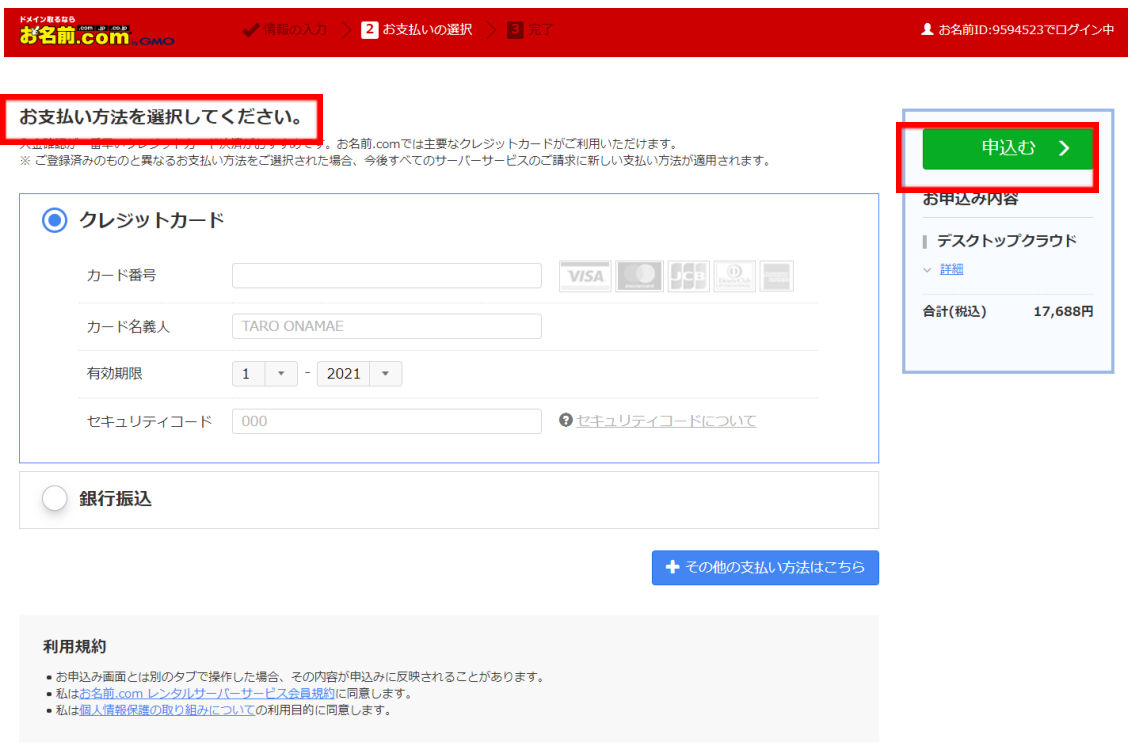

4 申込が完了すると、申込内容が登録メールアドレスに送信されま す。「お名前.com] デスクトップクラウド お申込み確認」とい う件名のメールが届きますのでご確認ください。

メール本⽂に電話認証⽤URLがあるので、最後に本⼈確認のため 電話認証を⾏ってください。「電話を受ける」をクリックし、送 信されてきたPIN番号を入力します。

1 ご利用開始までの流れ 1.電話認証のお手続き 下記のURLをクリックいただきますと、ご登録のお電話番号宛に、お申込み 確認のご連絡をいたします。ガイダンスにしたがって、認証のお手続きを お願いいたします。 ▼認証用URL 認証用URLはお申込みから5日間有効です。 手順に従い、認証のお手続きをお願いいたします。 ■お名前.com Navi活用ガイド 電話認証をおこなう

1) 上記「▼認証用URL」をクリックします。

https://www.onamae.com/guide/p/91

- 2) 表示される画面に従い「電話を受ける」ボタンをクリックします。 自動的に弊社システムからご登録の電話番号に電話がかかります。
- 3) 受電後に画面に表示されているPIN番号(番号+#)を入力いただきますと 認証が完了いたします。

画面に「認証に成功しました」が表示されましたら、認証のお手続きは 終了です。

#### お名前.com 電話認証

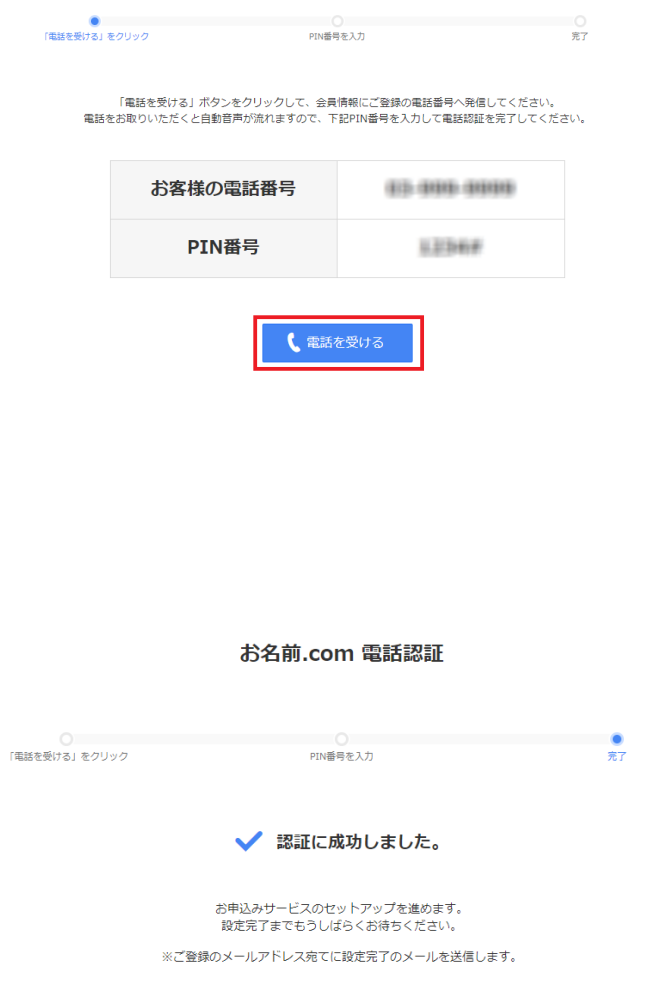

5.完了すると、「[お名前.com] デスクトップクラウド サービス 設定完了」という件名のメールが届きます。これで申込完了です。

#### **1.2 VPS の初期設定⽅法**

リモートデスクトップ接続を⾏うためにはコントロールパネルにて 「初期設定」を⾏い、アカウントおよびパスワードの設定が必要と なります。

① お名前.com の「会員ID」と「パスワード」にてコントロールパ ネルにログイン ▼デスクトップクラウドコントロールパネル <https://cp10.win-rd.jp/Login>

### ② 「初期設定へ進む」ボタンをクリック

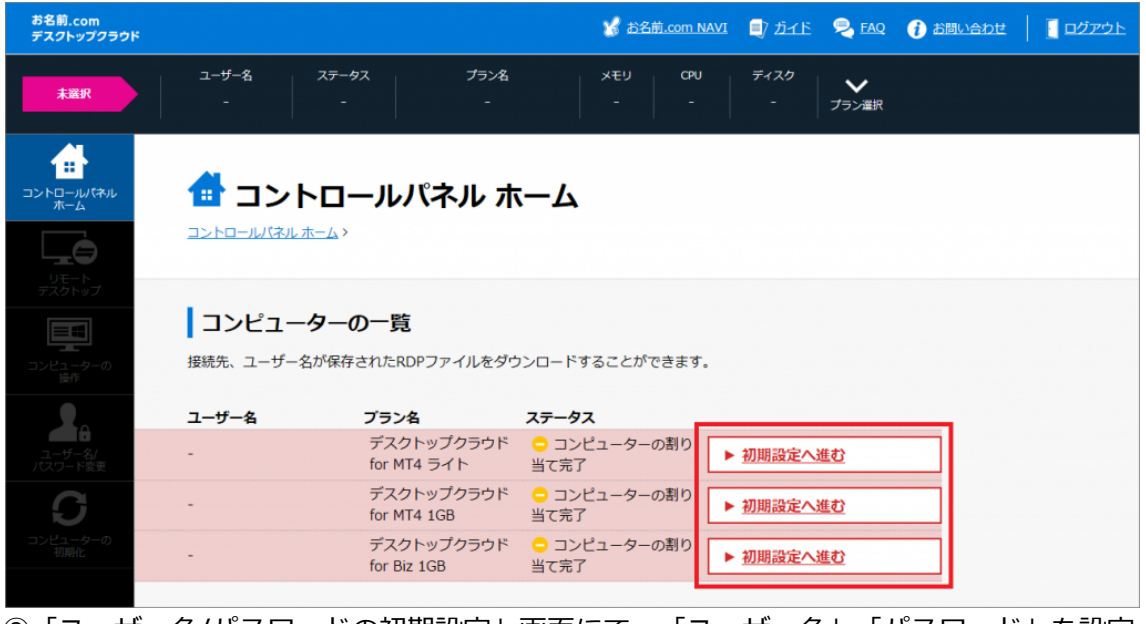

③「ユーザー名/パスワードの初期設定」画面にて、「ユーザー名」「パスワード」を設定 してください。ここの「ユーザー名」「パスワード」はリモートデスクトップ接続を⾏う 際に必要となります。

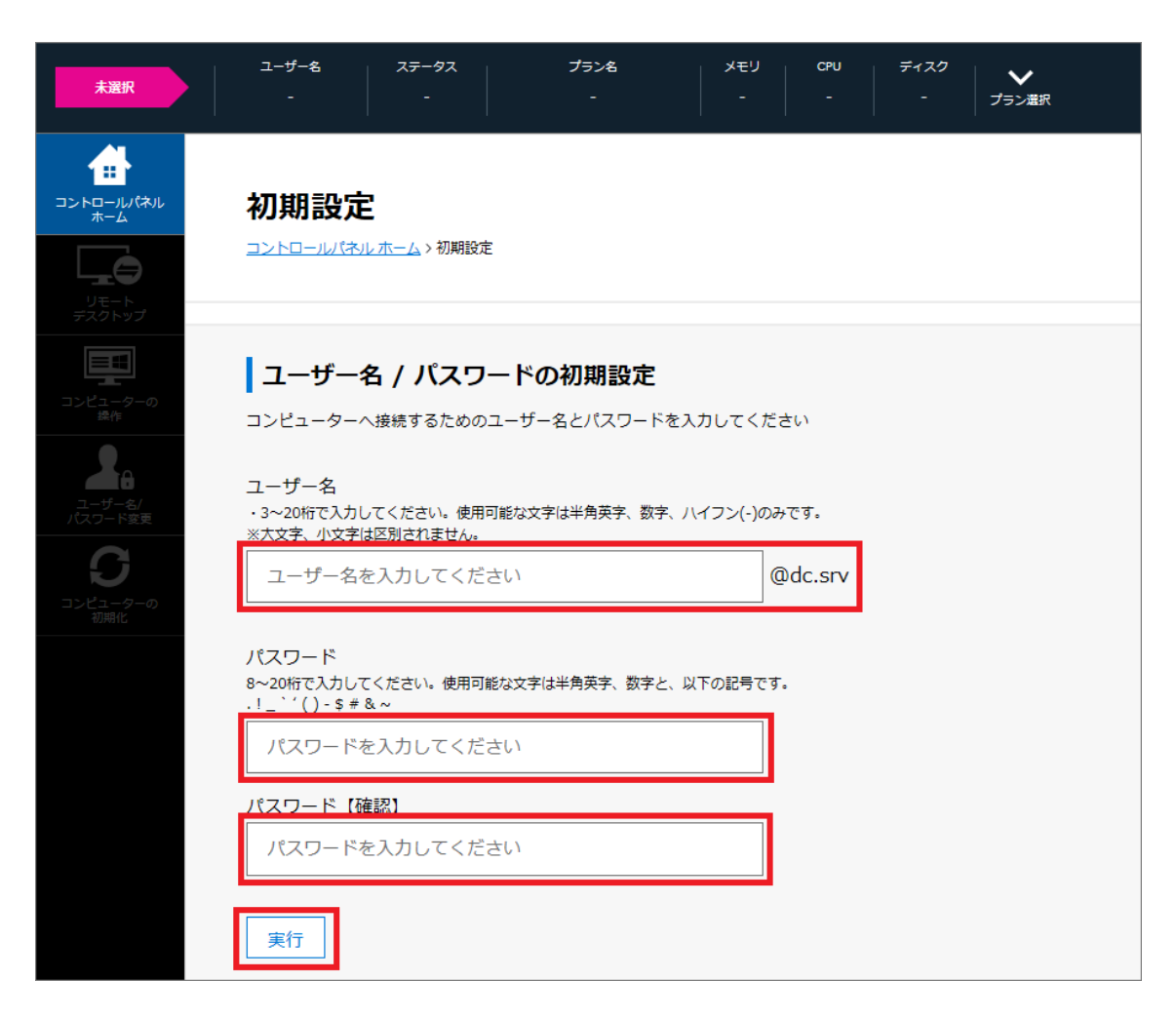

以上で初期設定完了です。

## **1.3 リモートデスクトップ接続⽅法**

あらかじめ接続先やユーザー名などが保存されたRDPファイルを用 意しておくことで、 毎回のリモート接続が簡単になります。

① コントロールパネルの左メニューから「リモートデスクトップ」 を選択します。

「RDPファイルのダウンロード」ボタンをクリックしRDPファイル を保存します。

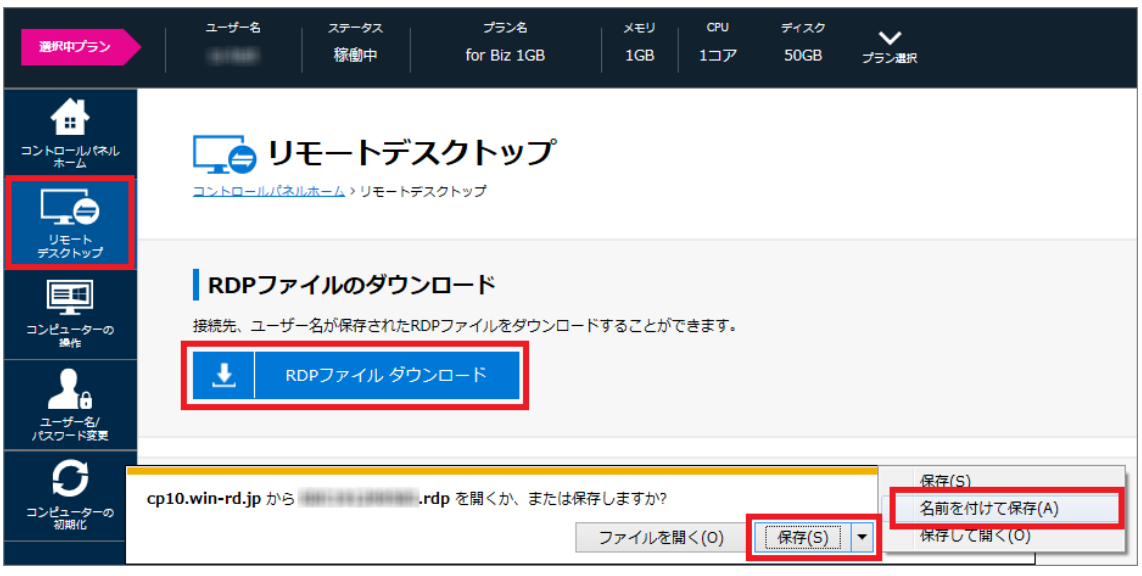

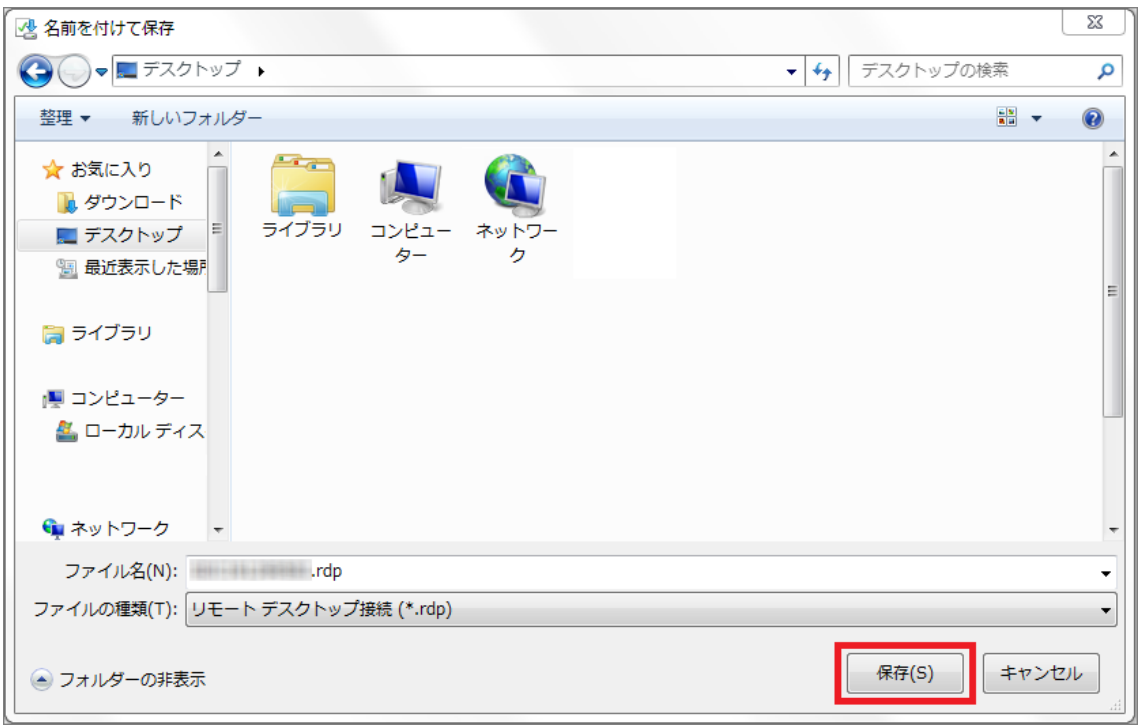

## ダウンロードしたRDPファイルのアイコンをダブルクリック

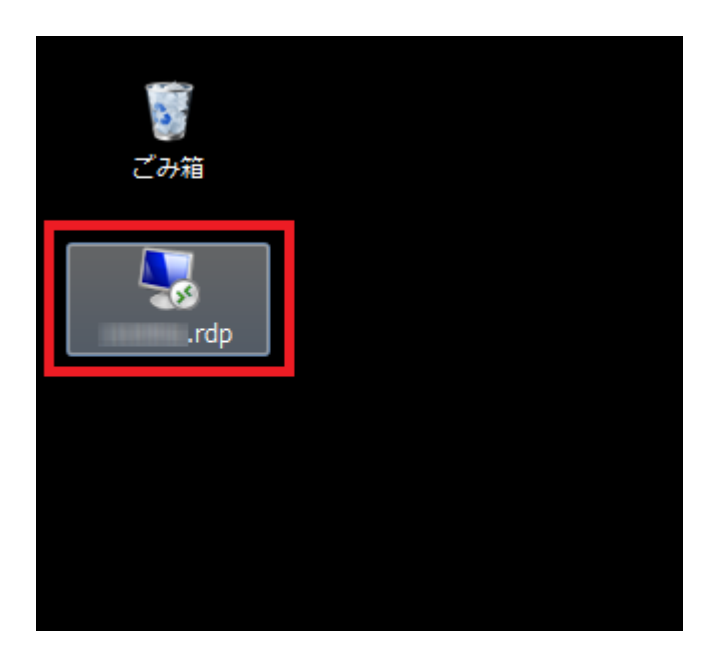

 リモートデスクトップ接続のウィンドウが表⽰されますので[接 続]をクリック

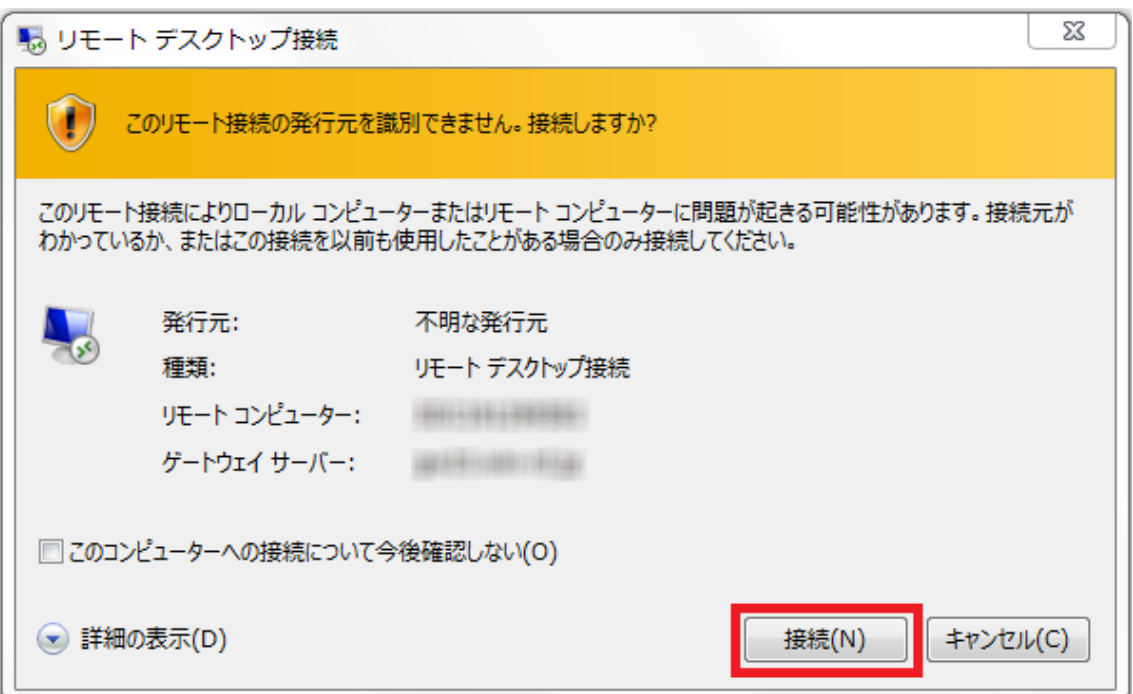

④ Windowsセキュリティのウィンドウが表⽰されますので初期設 定で設定したパスワードを入力し、[OK]をクリック

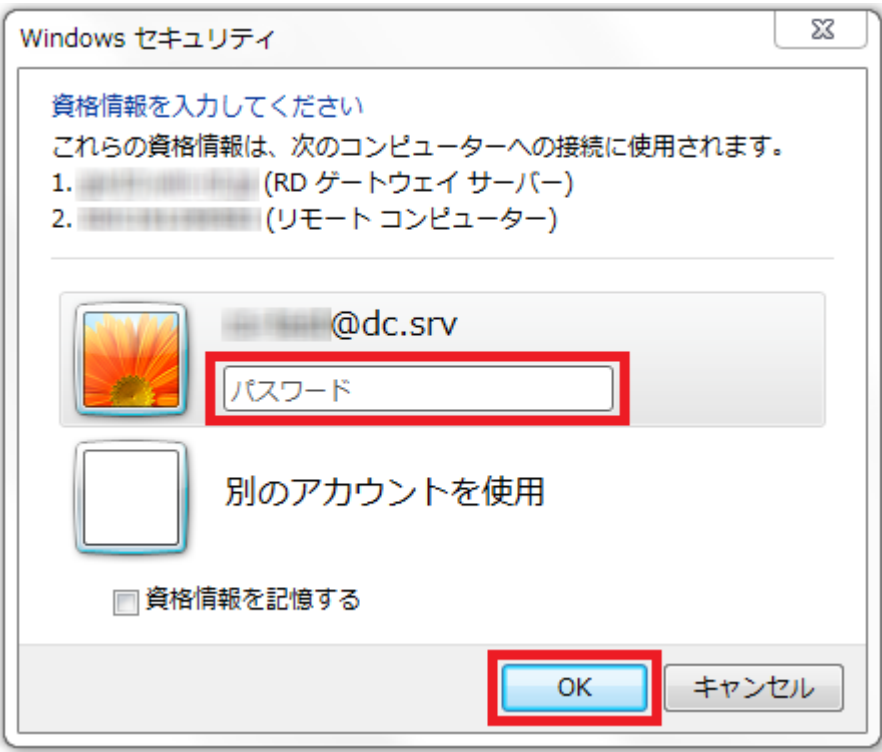

以上でリモート接続完了です。 今後は「RDPファイルのアイコンをダブルクリック」で簡単にリ モート接続ができます。

以下動画は上記でご説明した初期設定とリモート接続( Windows/MAC)のガイド動画になります。

macOS

<https://www.youtube.com/watch?v=Z6xCtET9LPw>

Windows10 <https://www.youtube.com/watch?v=S8iY2Wr5bec>

iPhone/iPadからの接続は、以下をご参照ください。 <https://www.onamae-desktop.com/guide/rdp/howto-rdp/80/>

Androidからの接続は、以下をご参照ください。 <https://www.onamae-desktop.com/guide/rdp/howto-rdp/82/>

### **ここからは Mu-Loシステムの設定に⼊ります**

## **4.ダウンロード**

下記リンクより「Mu-Lo.ex4」をダウンロードしてください。

[https://drive.google.com/file/d/1oxjrGWJPkJotS3mv-AGx8pJx-Tw\\_U](https://drive.google.com/file/d/1oxjrGWJPkJotS3mv-AGx8pJx-Tw_UTbr/view?usp=sharing) [Tbr/view?usp=sharing](https://drive.google.com/file/d/1oxjrGWJPkJotS3mv-AGx8pJx-Tw_UTbr/view?usp=sharing)

## **5.EAファイルの設定**

MT4のメニュー「ファイル」の中の「データフォルダを開く」をク リックします。

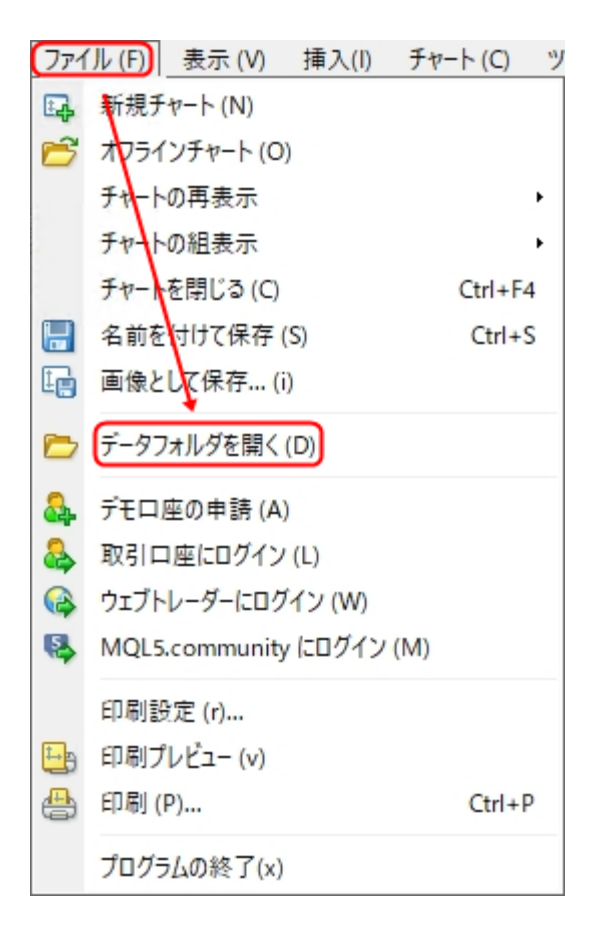

### 「MQL4」フォルダを開きます。

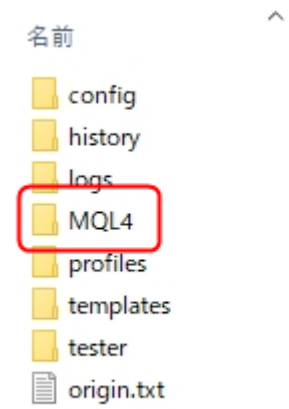

## 「Experts」フォルダを開きます。

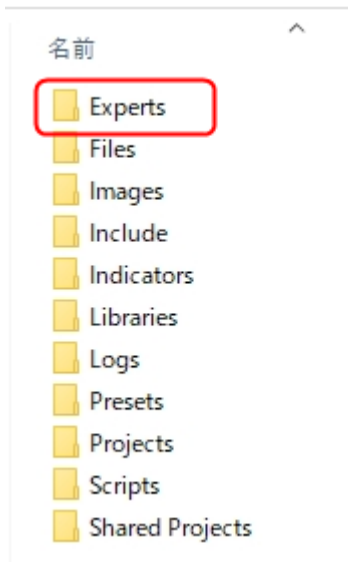

「Experts」フォルダにダウンロードした「Mu-Lo.ex4」を⼊れま す。

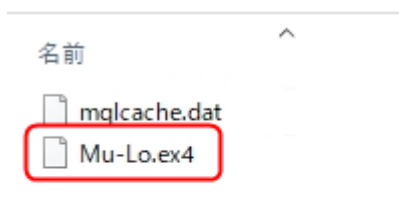

### **6.MT4の設定**

MT4メニューの「ツール」の中の「オプション」をクリックしま す。

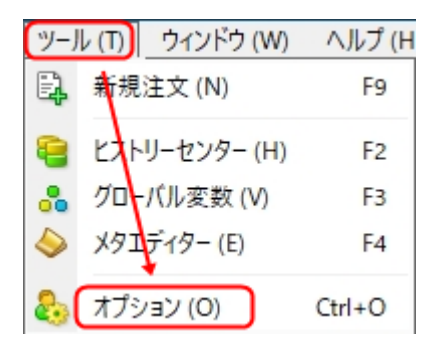

「エキスパートアドバイザ」のチェックを下記のように設定し「 OK」をクリックします。

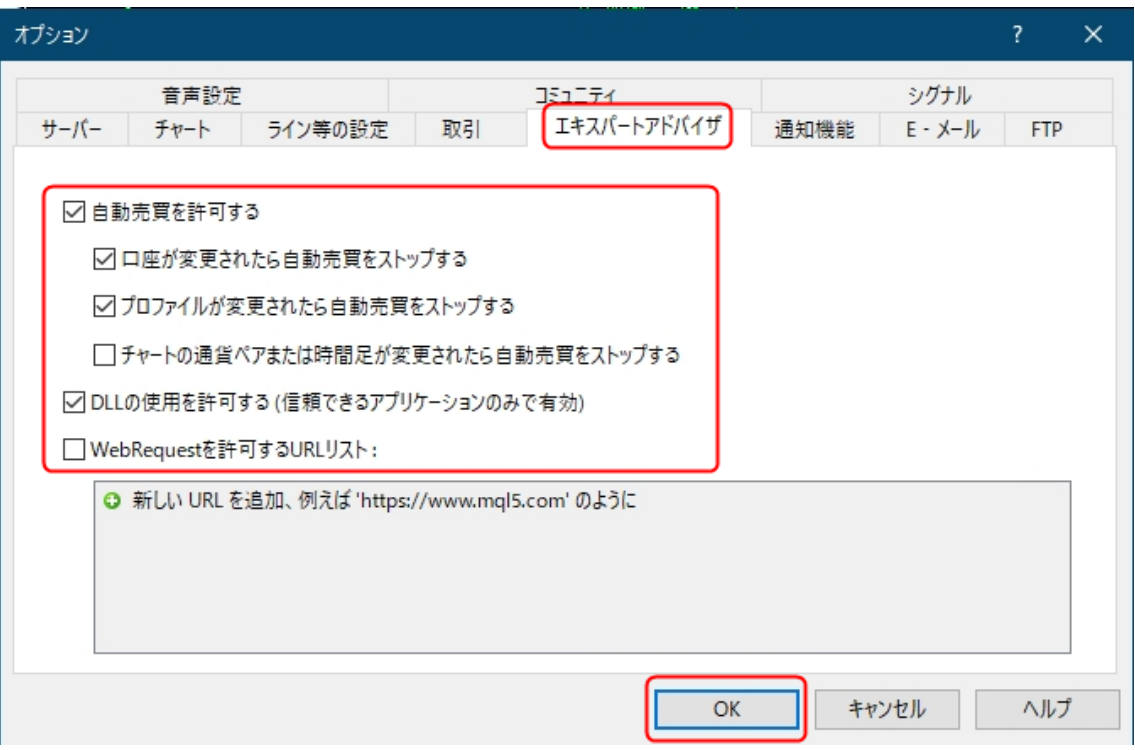

MT4の「気配値表示」内の適当な通貨ペアを右クリックし「すべて 表示」をクリックします。「気配値表示」が表示されていない場合 は、ツールバーの「気配値表示」ボタンをクリックします。

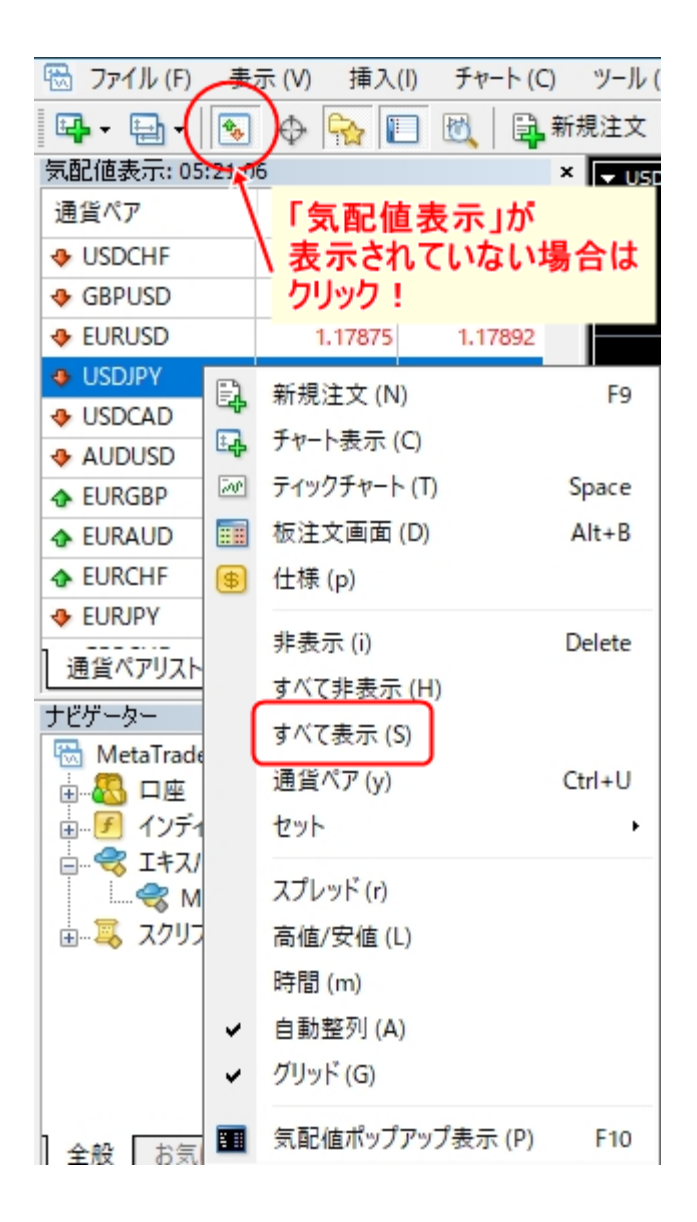

MT4を再起動します。

### **7.EAの設定**

USDJPYの15分⾜チャートを開きます。

「ナビゲーター」の「エキスパートアドバイザ」にある「Mu-Lo」 をチャートにドラッグ&ドロップします。

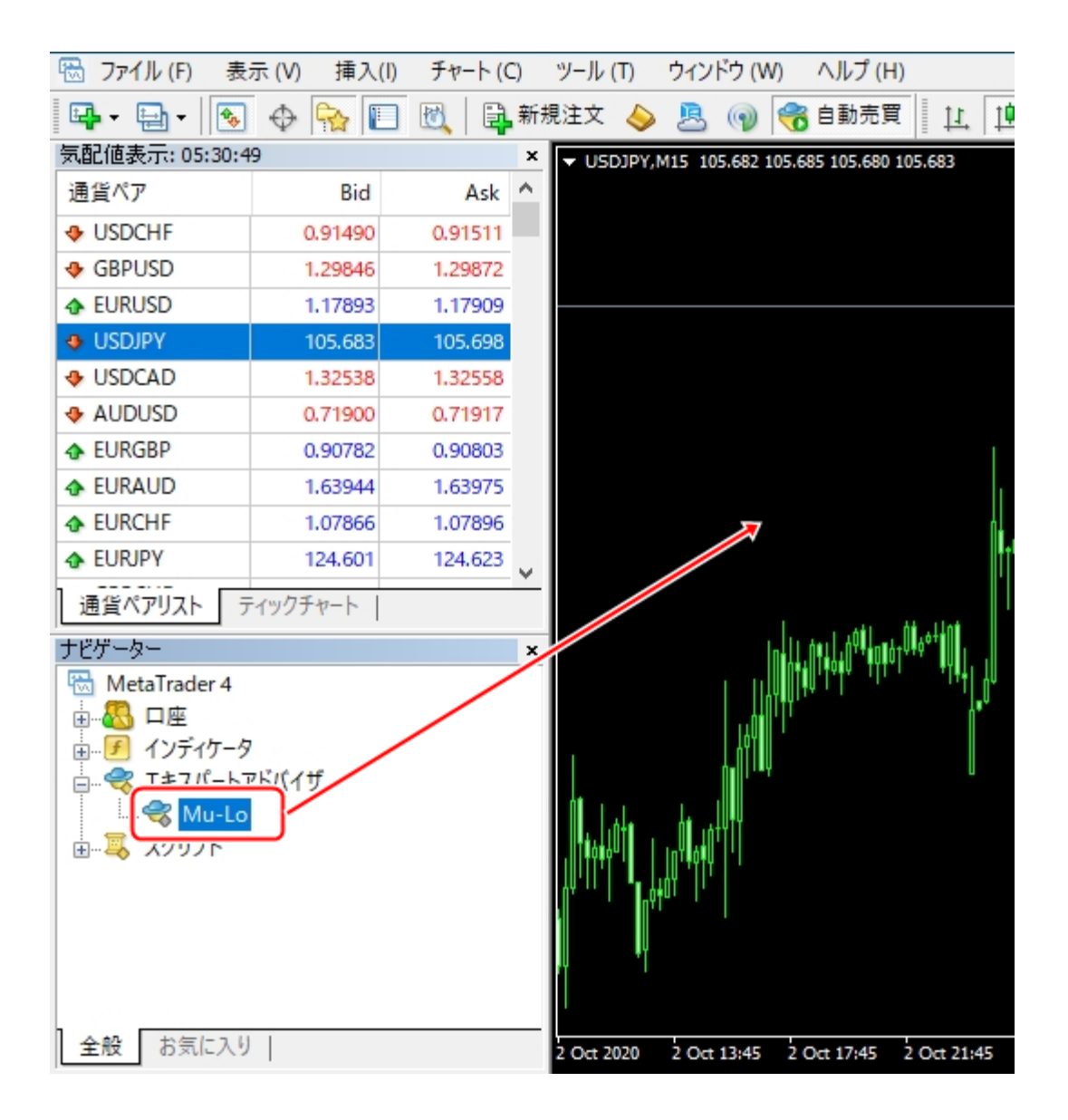

「パラメーターの入力」でパラメーターを設定(パラメーターの詳 細は後述)し「OK」をクリックします。

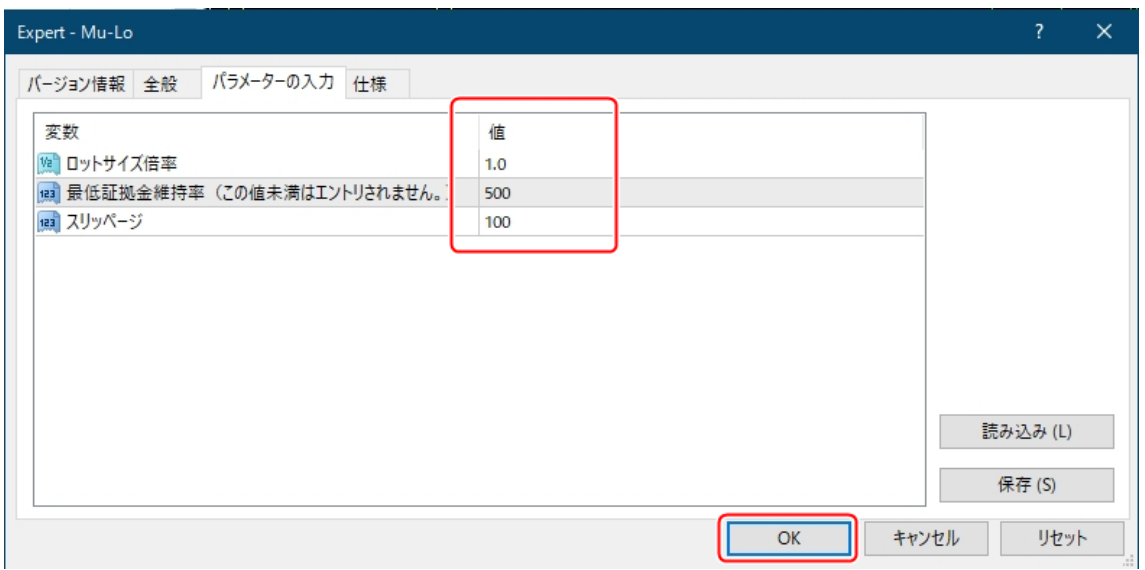

チャート右上に「初期化中・・・」と暫く表⽰された後に「認証成 功(無期限)」と表⽰されることを確認します。 チャート内の「時刻」が約10秒間隔で進んでいることを定期的に確 認してください。

#### **8.EAのパラメーターについて**

・ロットサイズ倍率 証拠金の量によってロットサイズは自動計算されます。 (ロジックによりロットサイズは異なります。) 自動計算されたロットサイズより多くしたい/少なくしたい場合 に「ロットサイズ倍率」で調整します。 より安全運⽤としたい場合は倍率を1.0より⼩さい数値に、 ハイリスク運用したい場合は1.0より大きい数値に設定します。

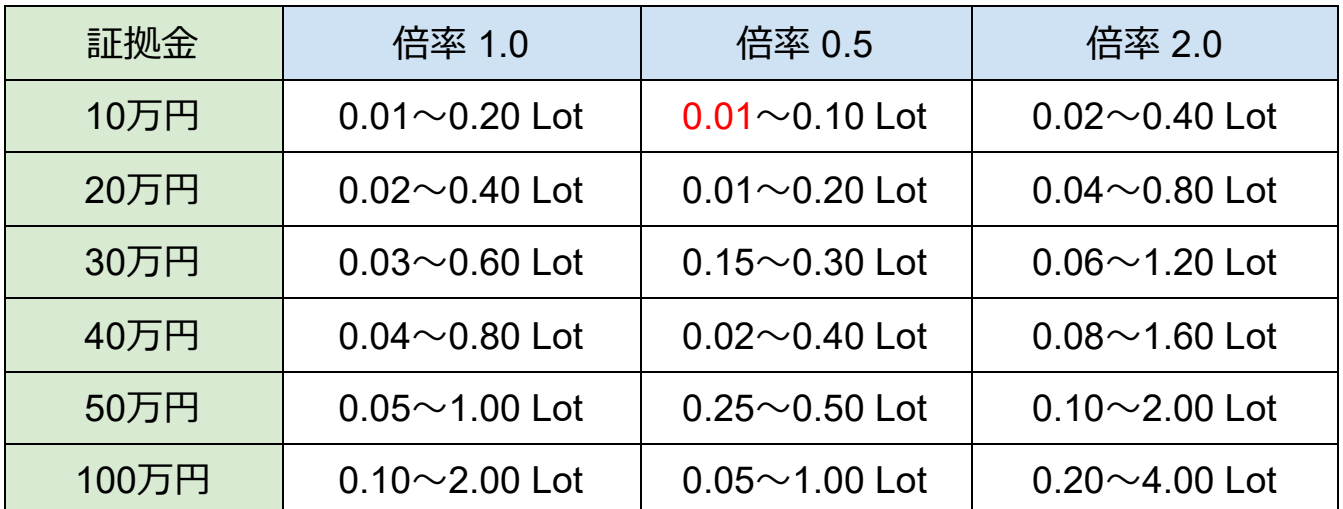

- **注)**倍率計算した結果0.01Lot未満の場合は0.01Lotでエントリーさ れます。表内の⾚字は、倍率計算結果が0.01Lot未満に0.01Lot になった数値です。ロットサイズが0.01Lot未満の場合0.01Lot でエントリーされますので、 計算結果が0.01Lotになるような証拠金量や倍率設定での運用は 非推奨となります。
- ・最低証拠⾦維持率 証拠⾦維持率がこの設定値を下回った場合、新規エントリーされ なくなります。
- ・スリッページ 許容スリッページをポイントで設定します。

**9.**Q&A

- Q︓ポジションによりロットサイズがバラバラですが何故でしょう か︖
- A︓ロジックによりロットサイズが異なります。 証拠⾦50万円でロットサイズ倍率1倍の場合、 ロジックにより0.05Lot〜1.0Lotでエントリーします。

Q:色々な通貨ペアでトレードされてますが何故でしょうか? A︓ロジックによりトレードする通貨ペアが異なります。

- Q:重要指標発表時にEA停止した方が良いですか?
- A:放置で問題ありません。
- Q:EAを停止したいのですが大丈夫でしょうか?
- A:停止して問題ありません。 ポジションをホールド中でしたら手動決済してください。
- Q:ポジションを手動決済しても大丈夫でしょうか?
- A:問題ありません。 手動決済後の動作にも影響ありません。
- Q:証拠金が10万未満で運用可能でしょうか?
- A:運用は可能ですが、リスクが高まります。
- Q: パラメーター「ロットサイズ倍率| の使い方がよくわかりませ  $\mathcal{L}_{\mathcal{P}}$
- A︓証拠⾦の量によってロットサイズは⾃動計算されます。 ⾃動計算されたロットサイズより多くしたい/少なくしたい場 合に「ロットサイズ倍率」で調整します。 より安全運用としたい場合は倍率を1.0より小さい数値に、 ハイリスク運用したい場合は1.0より大きい数値に設定しま す。

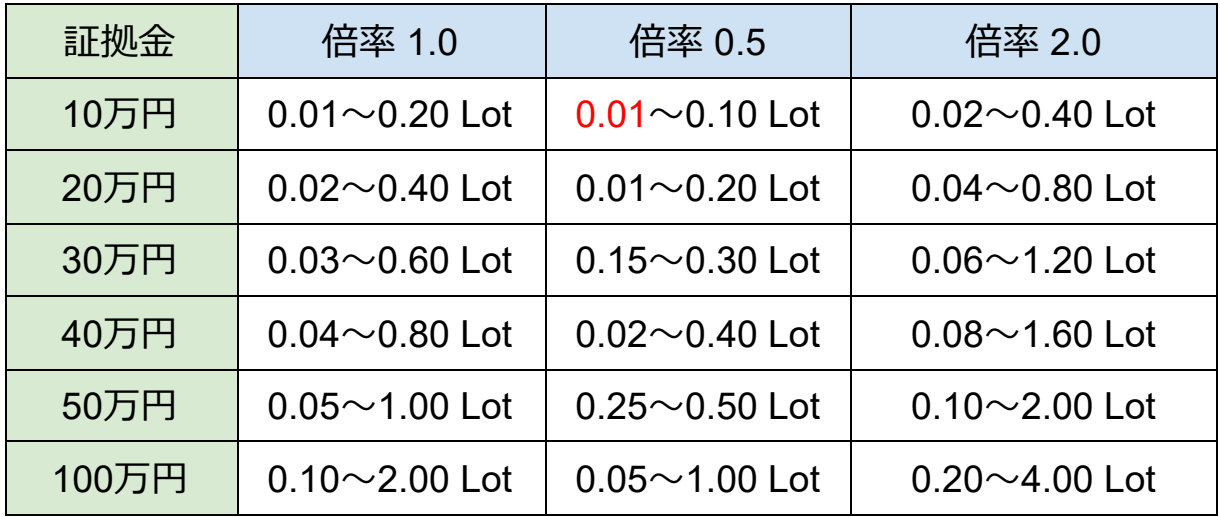

**注)**倍率計算した結果0.01Lot未満の場合は0.01Lotでエントリーさ れます。表内の⾚字は、倍率計算結果が0.01Lot未満になり0.01Lot になった数値です。ロットサイズが0.01Lot未満の場合、0.01Lotで エントリーされますので、

計算結果が0.01Lotになるような証拠金量や倍率設定での運用は 非推奨となります。